# **Лабораторная работа 1: Исследование распределения во времени динамических уровней сигналов звукового вещания.**

### **1. Цель работы.**

Ознакомление с методами исследования статистических свойств сигналов звукового вещания. Экспериментальная проверка на лабораторном макете теоретических расчетов распределений во времени уровней сигналов звукового вещания.

### **2. Задание к лабораторной работе.**

1. Изучить структурную схему и принцип работы анализатора мгновенных значений.

2. Пользуясь прибором-анализатором, определить время, в течение которого мгновенные значения или уровни звуковых сигналов превышают различные пороги. Построить график распределения во времени уровня мгновенных значений звуковых сигналов.

3. Сравнить экспериментальное распределение с известным нам из теории вероятностей (например, с распределением Гаусса), рассчитать относительную погрешность α.

4. Вычислить отношение  $\frac{P_{cp}}{P_{\text{max}}}$ .

### **3. Методические указания по самостоятельной подготовке.**

При подготовке к лабораторной работе необходимо изучить соответствующие раздел [1] и четко уяснить, что распределение Гаусса случайной переменной величины *N* получается, если каждое отдельное значение случайной величины формируется при равном влиянии бесконечного числа взаимно независимых факторов.

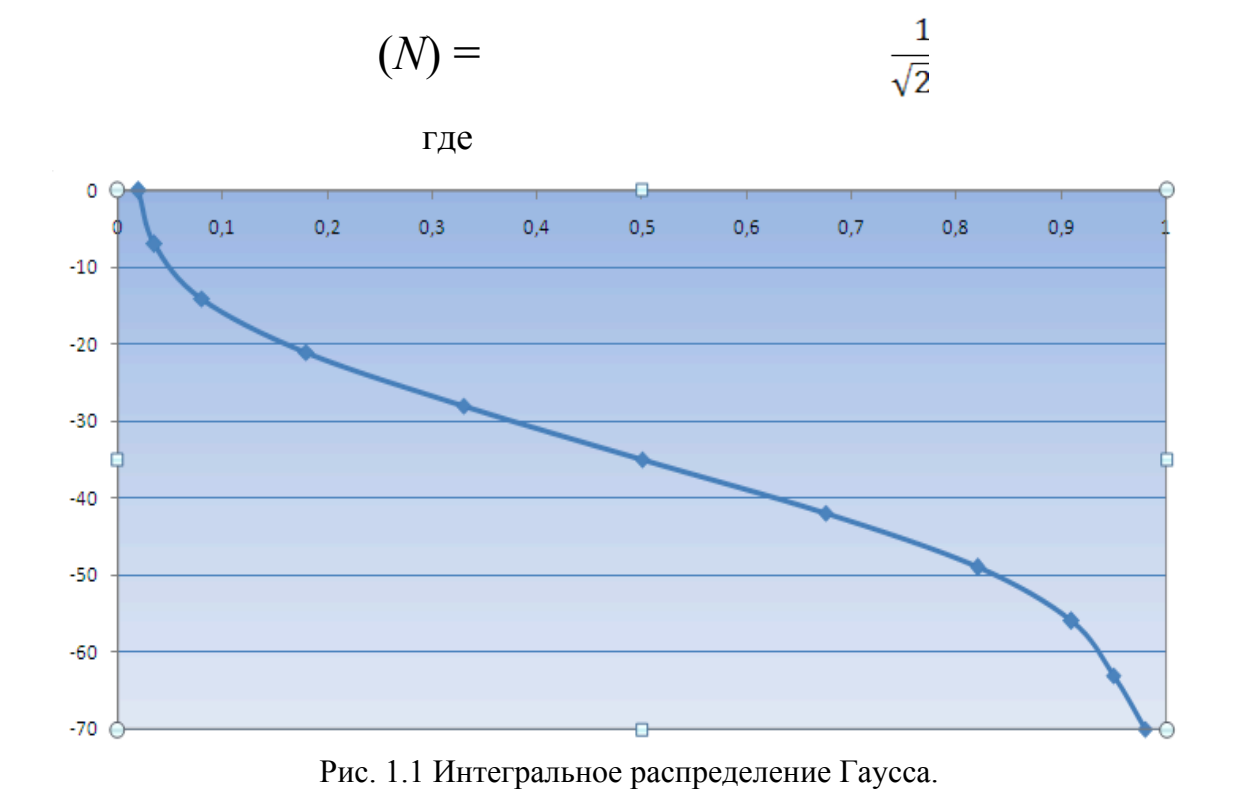

Удовлетворительное соответствие экспериментальных данных с распределением Гаусса получается, если за случайную величину *N* принять выраженное в децибелах относительное напряжение сигнала вещательной передачи:

$$
N=20lg\frac{U}{U_0},
$$

где  $U_0 = 0.775B$ .

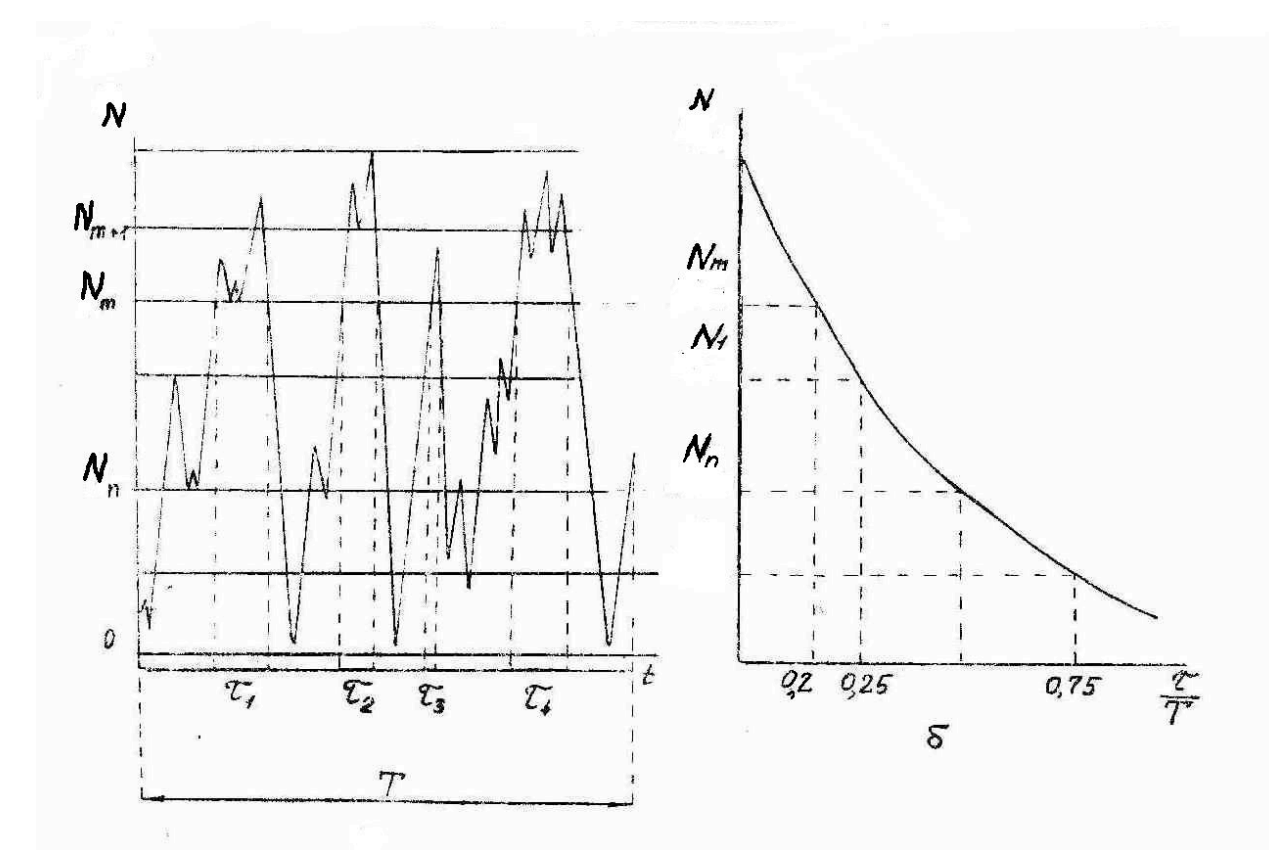

Рис. 1.2. Экспериментальная зависимость распределения вещательных сигналов: а) изменение во времени уровней сигналов; б) пример построения экспериментальной кривой распределения

Один из методов исследования распределения во времени мгновенных значений (или уровней) сигналов звукового вещания заключается в измерении времени (рис. 1.2, а), в течении которого уровень напряжения *N* поданного на вход сигнала превышает любой установленный порог .

Устанавливая различные пороги , измеряют соответствующее значение и общую длительность Т подачи сигнала. Таким образом определяют общую длительность превышения любого порога , т.е. зависимость, где – вероятность. Величину, при которой порядка 0,01 - 0,02, принимают за квазимаксимальную величину уровня сигнала , а за квазиминимальную величину

принимают значение при которой порядка 0,98. Пример экспериментально найденной зависимости показан на рис.

1.2, б.

Так как мощность *P* пропорциональна квадрату напряжения,

 $\left(\frac{U_n}{U_{max}}\right)^2 = \frac{P_n}{P_{max}}$  - отношение средней мощности  $P_{cp}$  сигнала к квазимаксимальной

 $P_{max}$  определяется выражением

$$
\frac{P_{\rm cp}}{P_{max}} = \int\limits_0^1 \left(\frac{U_n}{U_{max}}\right)^2 d\,\frac{\tau_n}{T}.
$$

Децибелы в теоретической кривой (рис. 1.1) отсчитываются по отношению к  $U_{max}$ . В экспериментальной зависимости их следует отсчитывать также относительно величины  $U_{max}$ . Для сравнения полученных результатов с распределением Гаусса определяют по экспериментальным данным параметр σ и величину a, на которую следует перенести начало отсчета абсцисс на кривой рис 1.1.

#### **4. Описание лабораторной установки.**

Экспериментальные исследования проводятся с помощью компьютерной эмуляции анализатора уровней, структурная схема которого показана на рис 1.3.

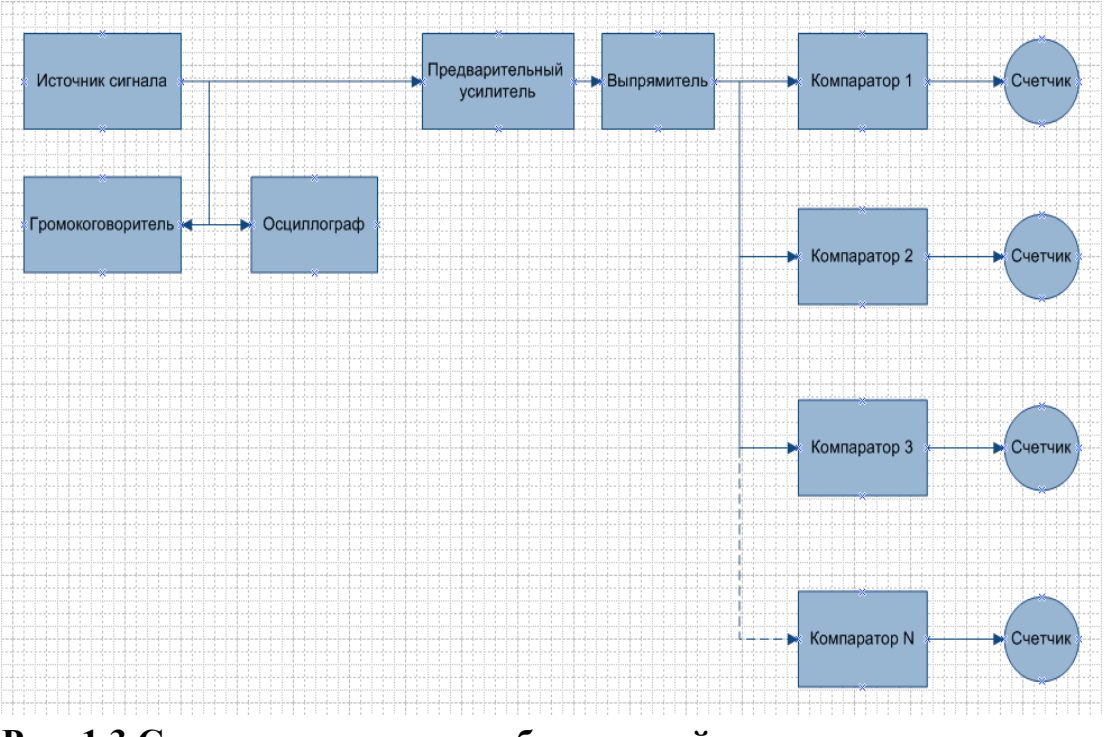

**Рис. 1.3 Структурная схема лабораторной установки.**

Исследуемый сигнал подается с источника звука на контрольный громкоговоритель, осциллограф и вход прибора-анализатора. На входе прибора имеется предварительный усилитель и двухполупериодный выпрямитель. Прибор анализатор содержит несколько пороговых устройств – компараторов, каждый из которых имеет определенный порог срабатывания. Устройство отпирается, если поданное на вход напряжение превосходит некоторое заданное, определяющее порог срабатывания каждой схемы. Счетчики подсчитывают суммарное время превышения входного напряжения сигнала над пороговым. Таким образом, каждый счетчик дает сведения о времени превышения в исследуемом сигнале тех или иных уровней.

Наиболее высокий порог срабатывания определяется по значениям уровней напряжения сигнала при показаниях счетчика

 $\frac{\tau_n}{T} = 0.01 ... 0.02$ .

# **5. Порядок выполнения работы:**

1. Запустить программу SpectraLab, щелкнув на ярлыке SpectraLab.exe. При этом откроется окно программы.

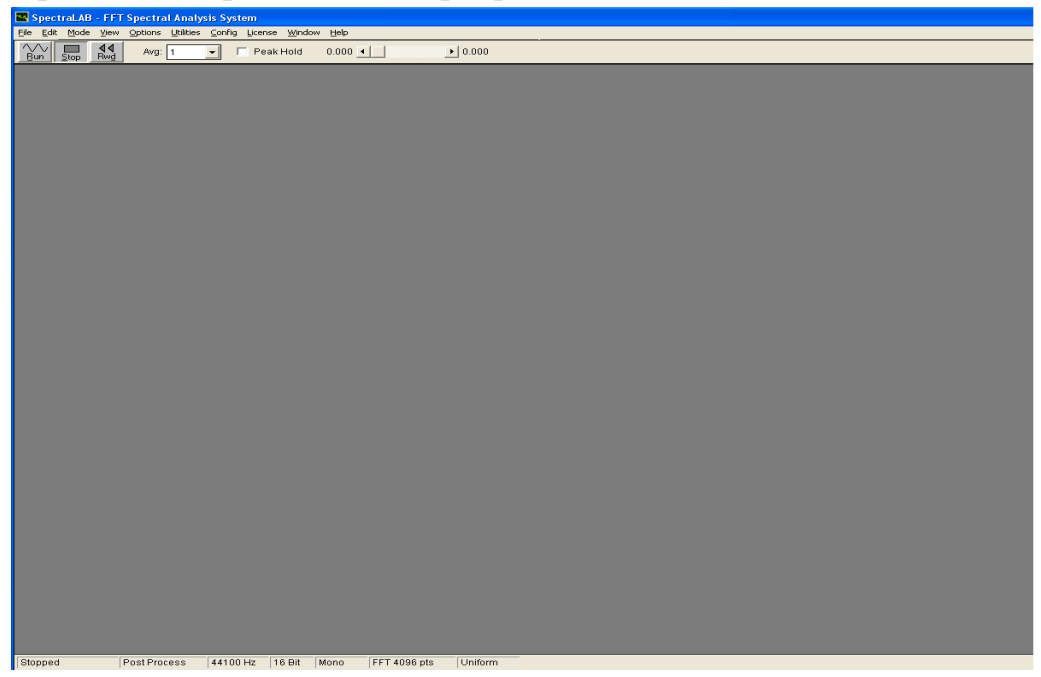

2. Открыть аудио файл, который задан преподавателем по номеру варианта задания. Для этого нажмите меню «File» и из выпадающего списка выберите «Open».

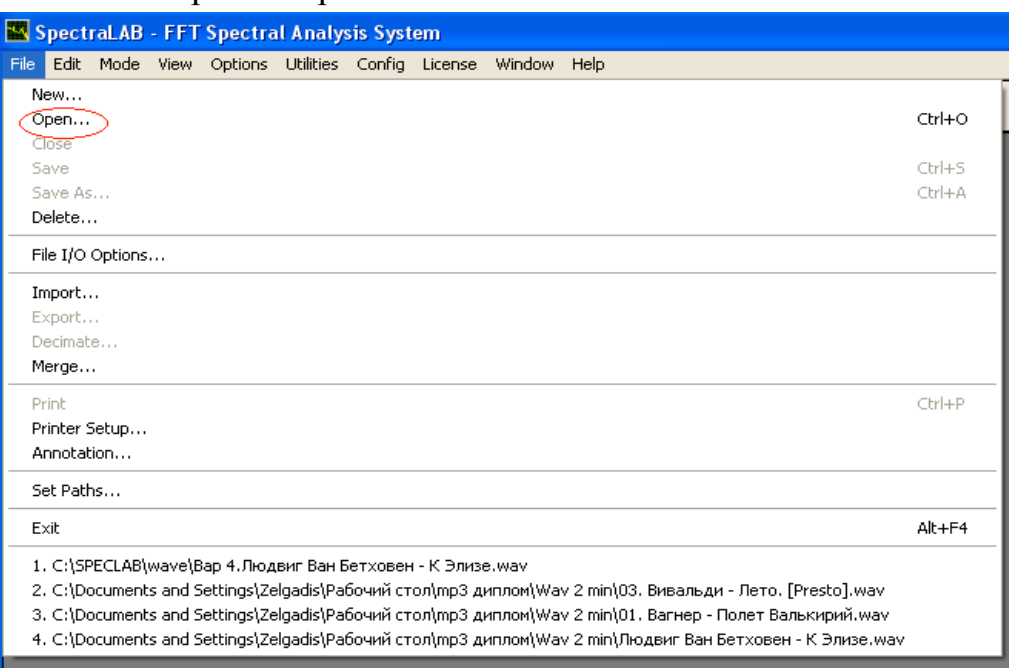

Из списка файлов выберите файл сооветствующий варианту. Нажмите на файл, затем «Открыть».

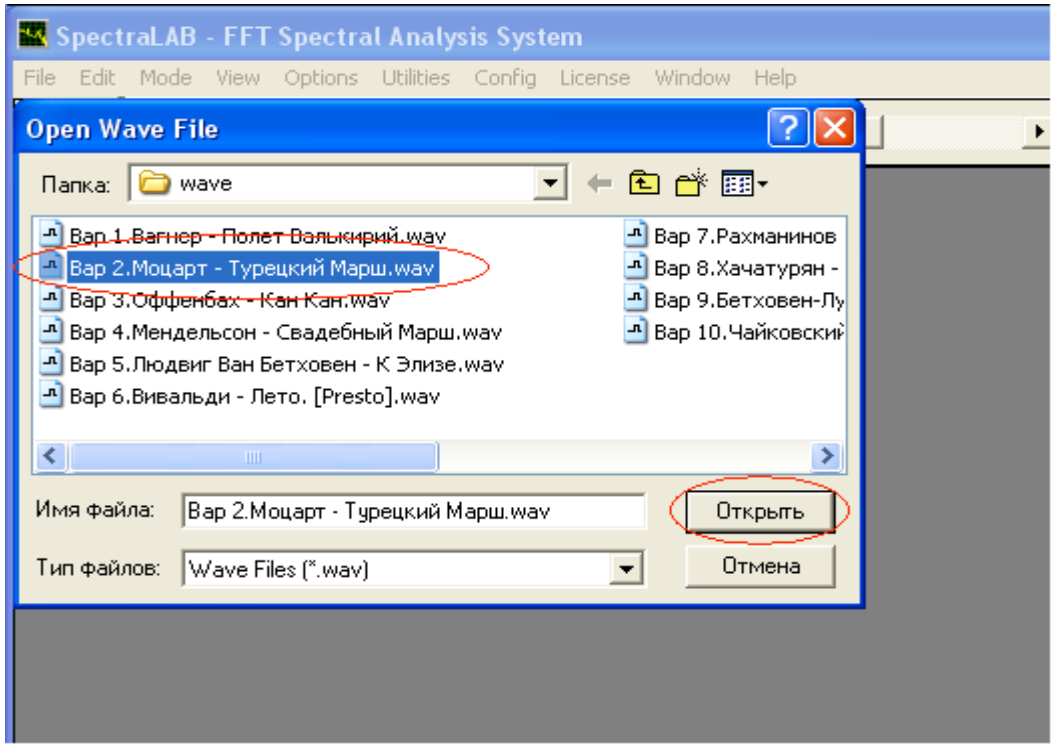

3. Затем откройте окно «Time series». В меню «View» выберите «Time series».

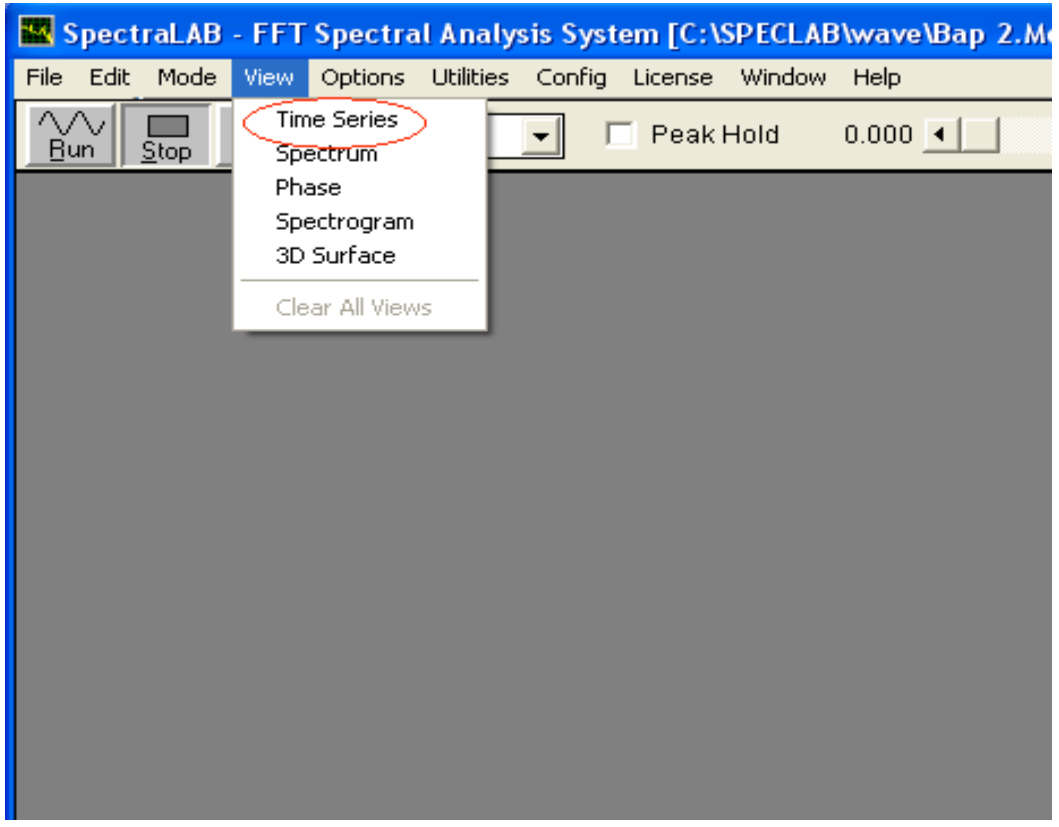

4. Для прослушивания отрывка откройте меню «Edit» и выберите «Select All».

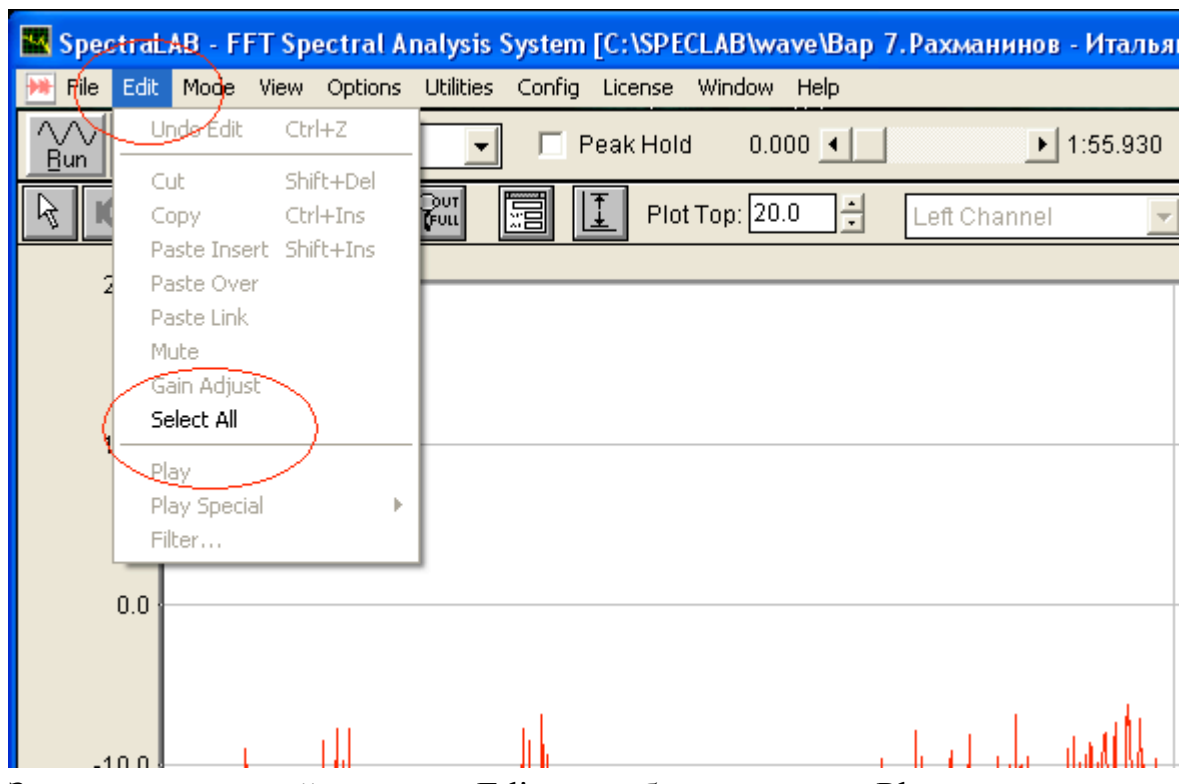

Затем снова откройте меню «Edit» и выберите пункт «Play».

5. Проверьте, не включена ли функция удержания пиков. Если включена уберите галочку.

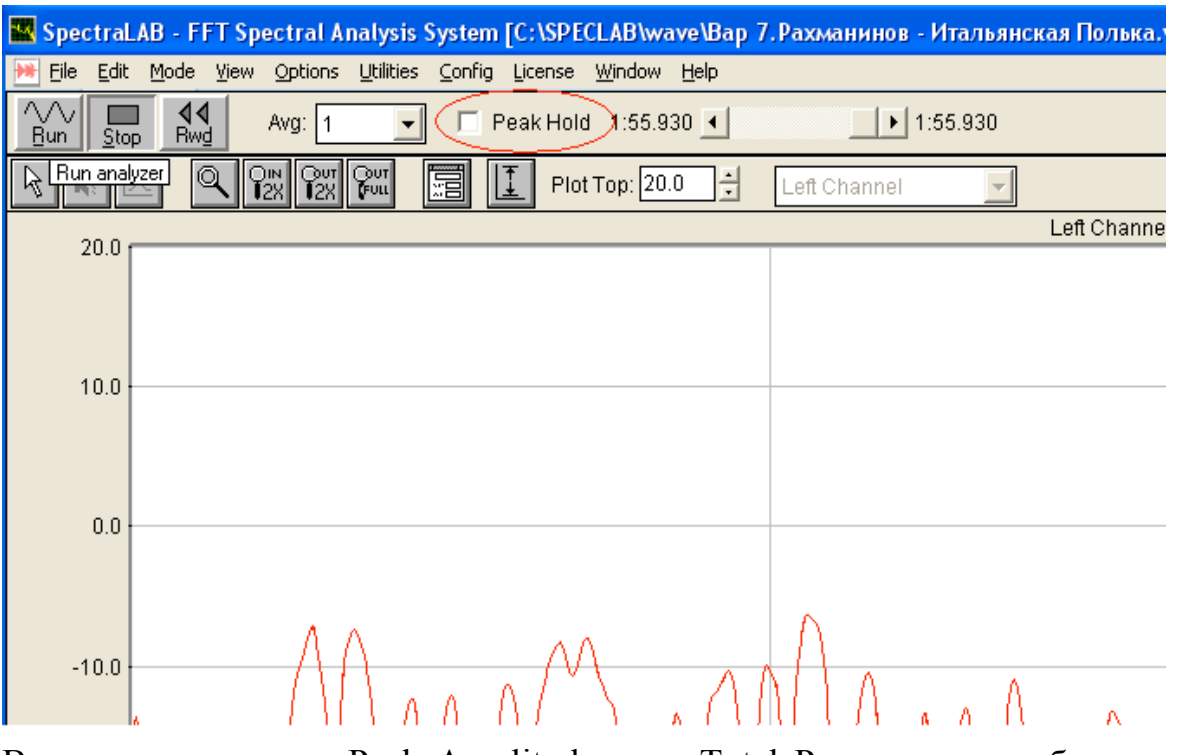

Включите утилиты «Peak Amplitude» и «Total Power» для отображения пиковых значений амплитуды и общей мощности.

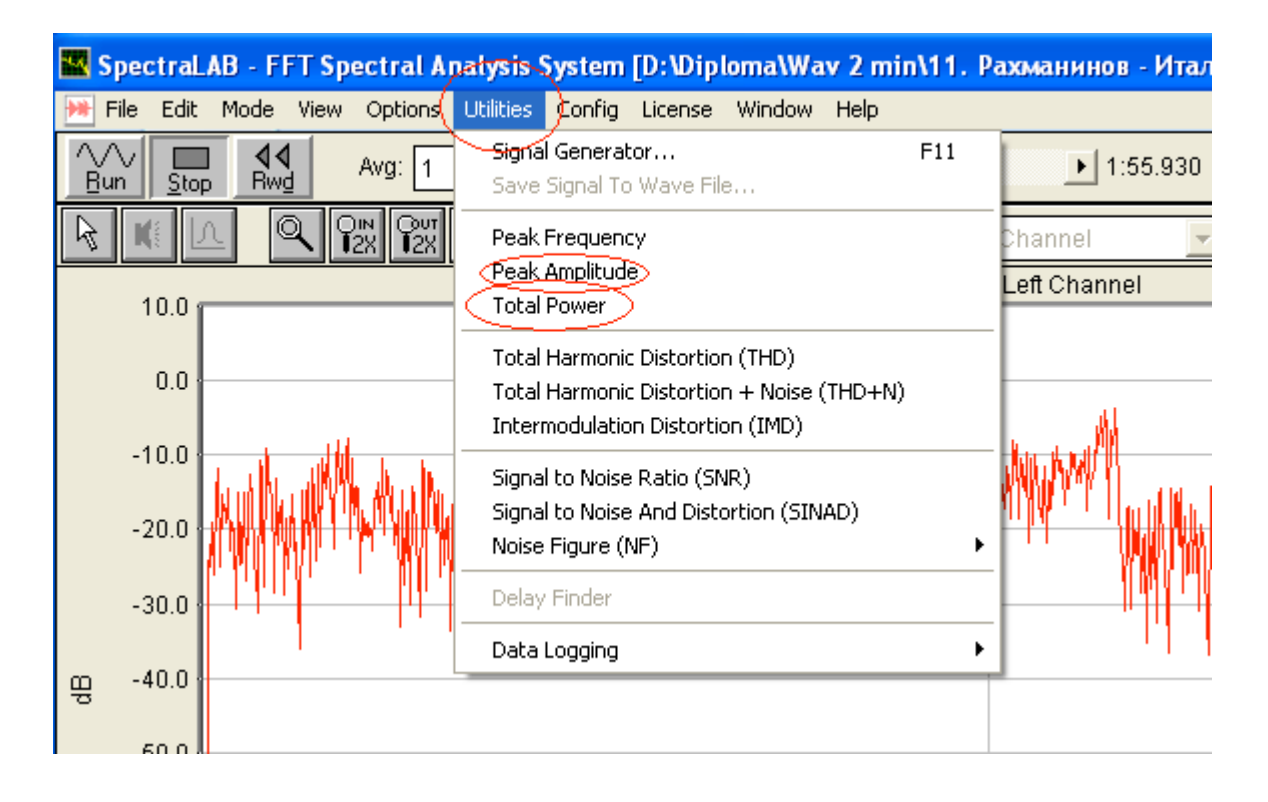

Проверьте настройки сохранения данных. В меню «Utilities» выберите «Data Logging» и в выпадающем меню нажмите «Setup».

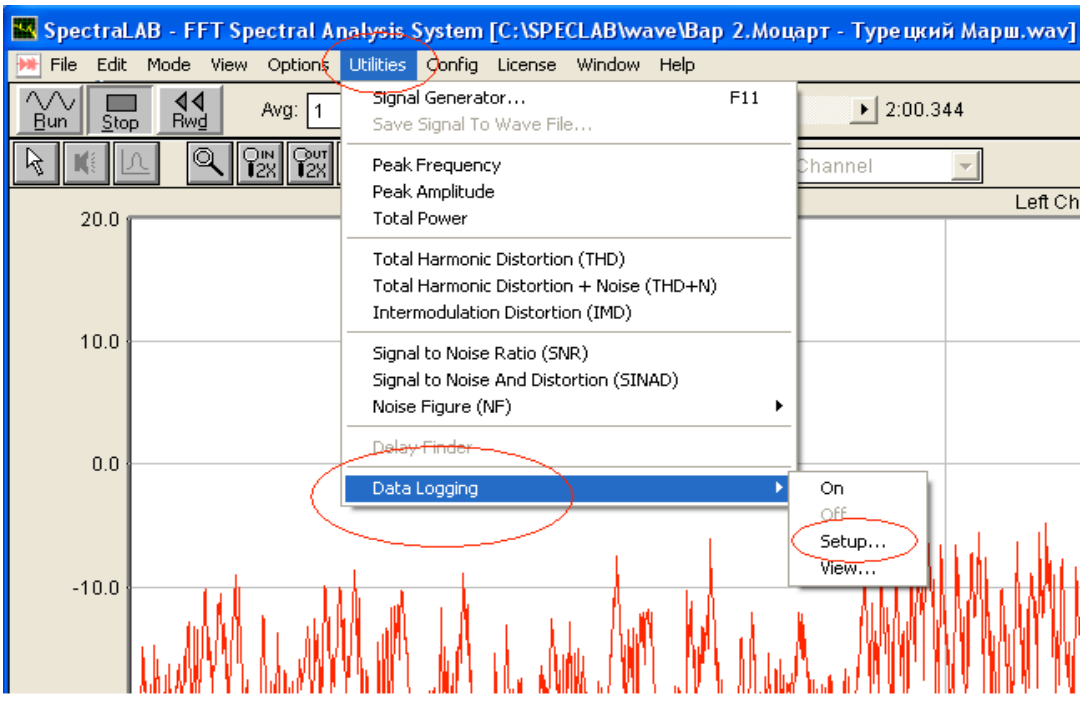

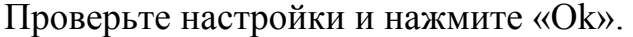

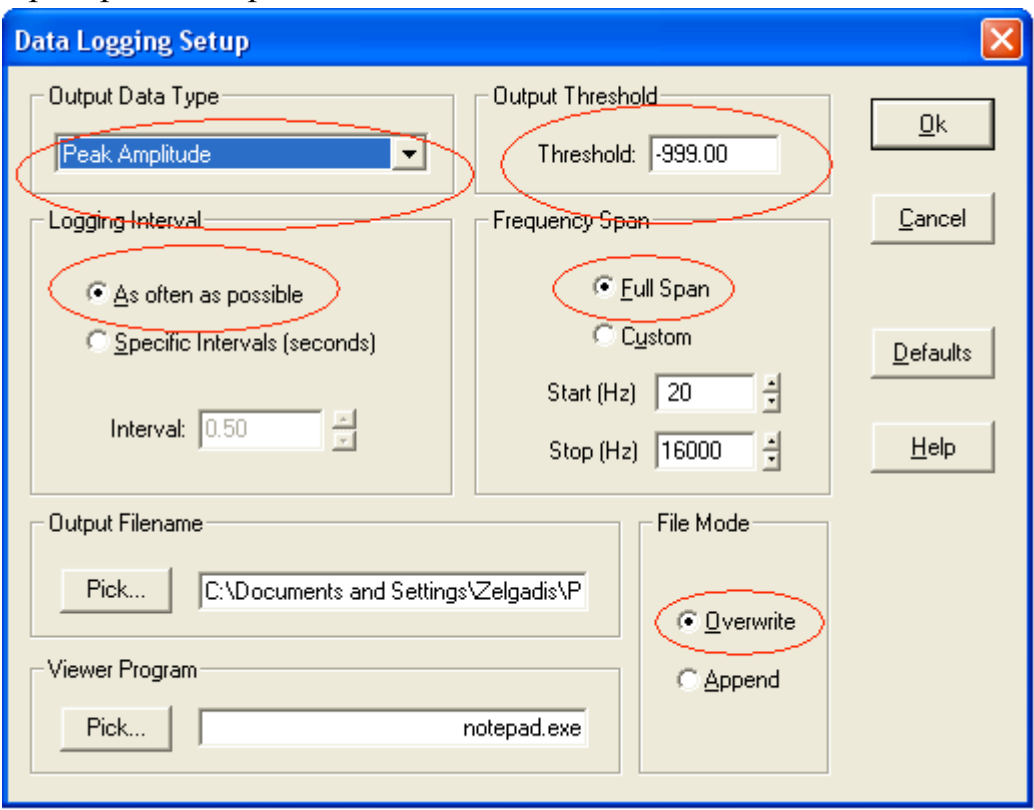

В появившемся окне «Do you want to enable data logging now?» нажмите «Да».

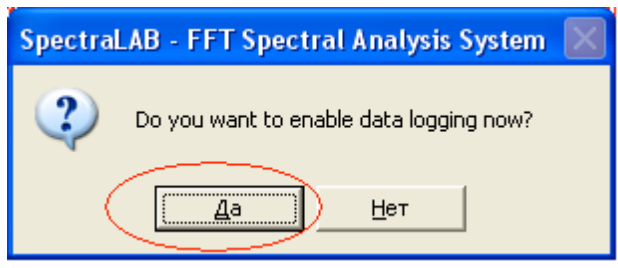

6. Для запуска анализатора нажми кнопку «Run» и дождитесь конца анализа (Если анализ не выполняется, следует перемотать на начало файла: нажмите «Rwd» и затем «Run»).

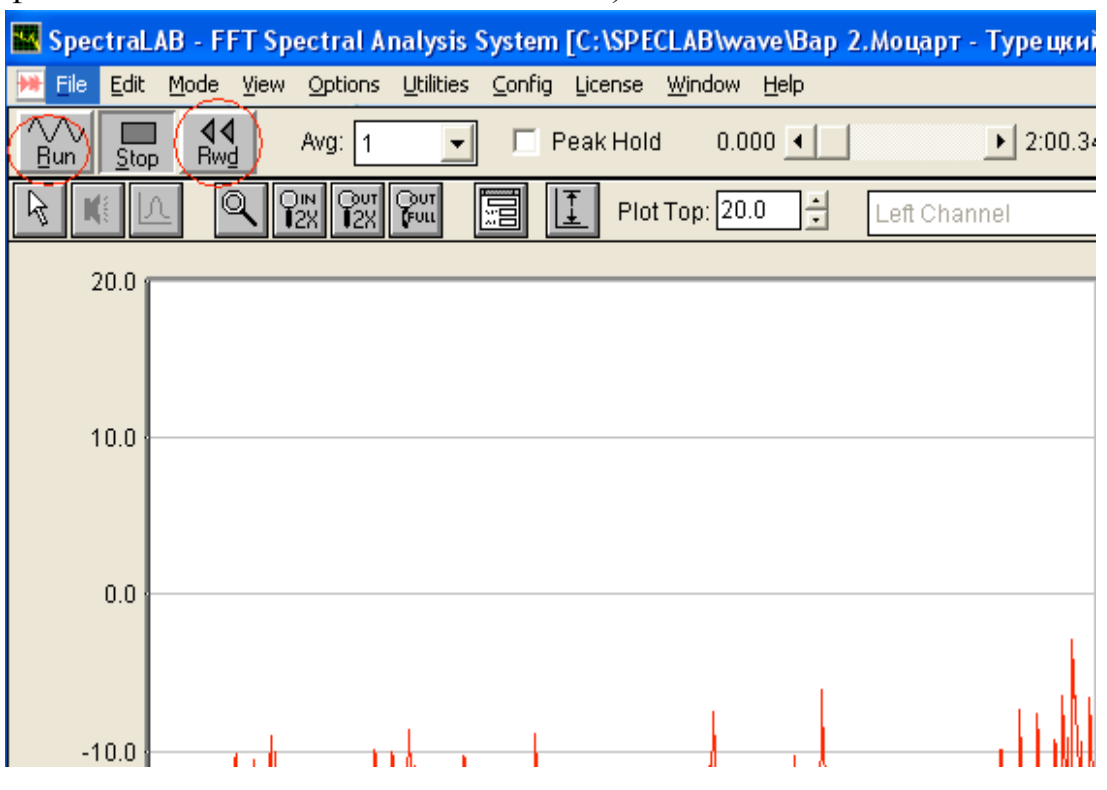

Если нужно увеличить масштаб, нажмите кнопку «In 2X» несколько раз. Чтобы вернуться к начальному масштабу нажмите «Out Full».

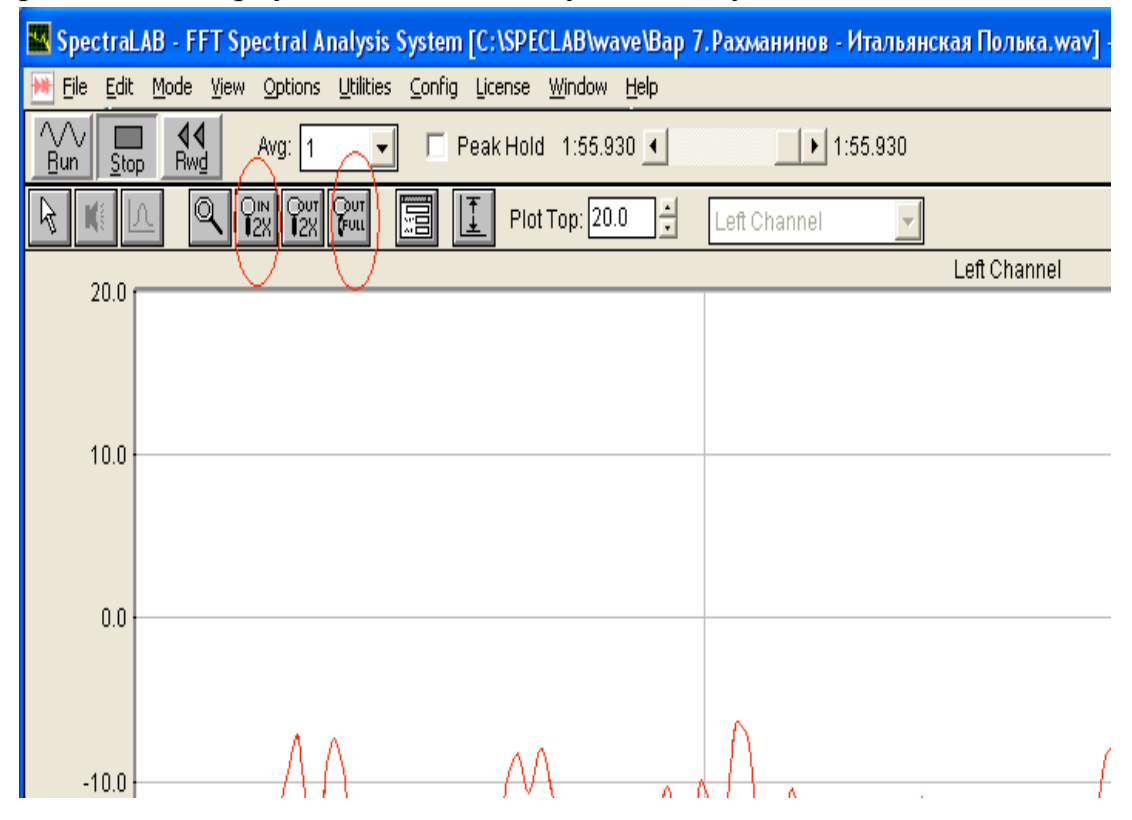

7. Чтобы просмотреть записанные данные, выберите в меню «Utilities» «Data Logging» и в выпадающем меню нажмите «View…».

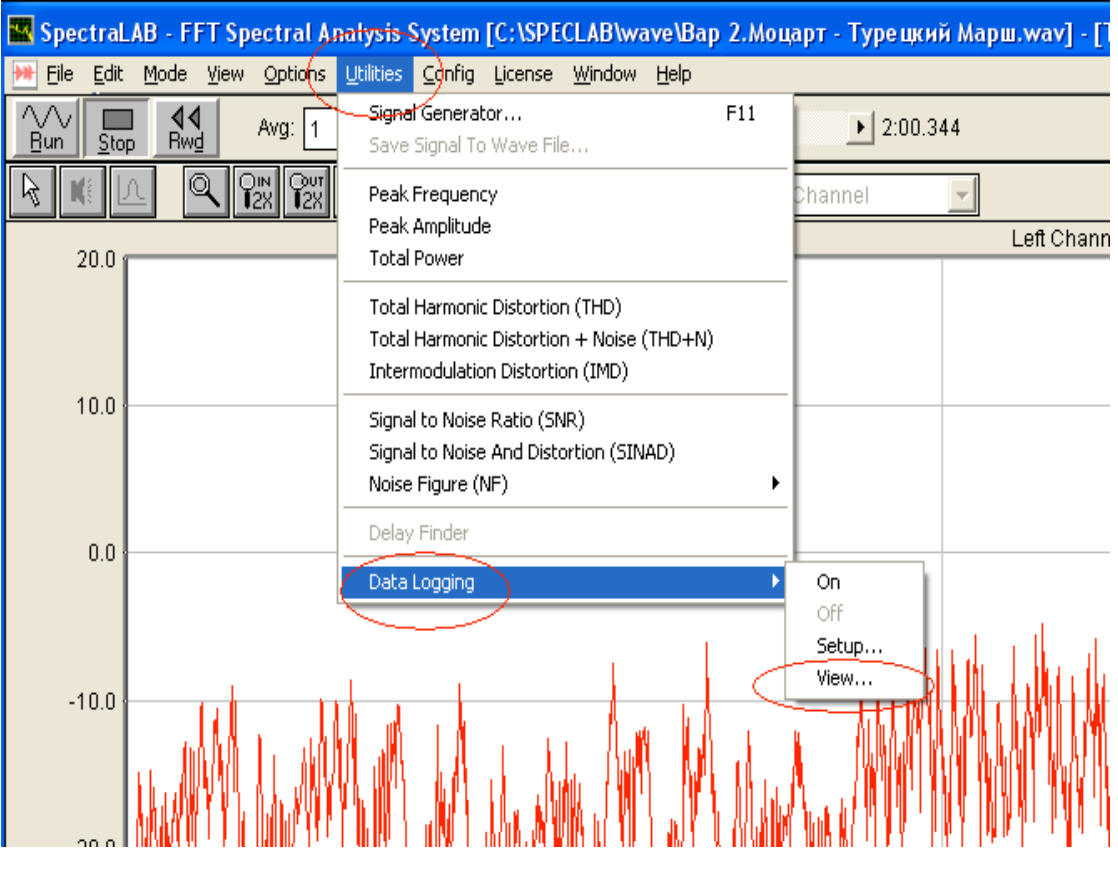

8. В открывшемся окне блокнота отображены значения амплитуды в

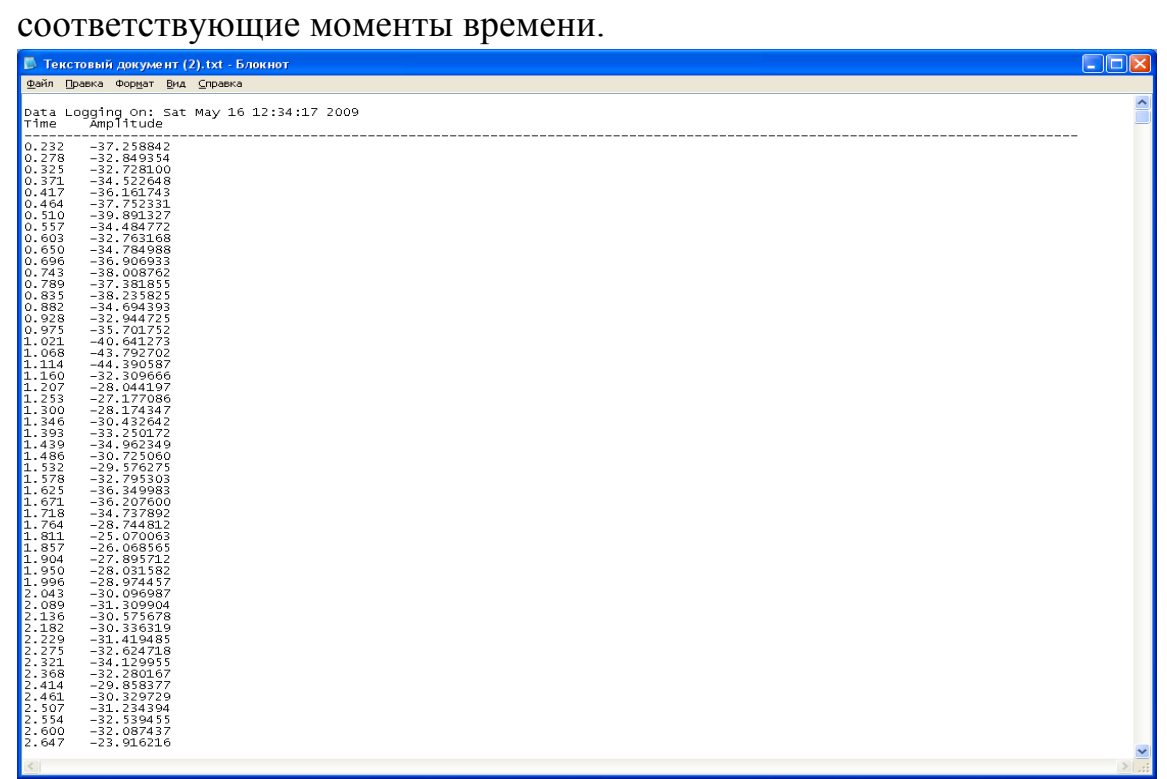

9. Их надо скопировать в таблицу «Excel». Для этого установите курсор перед первым значением в первом столбце.

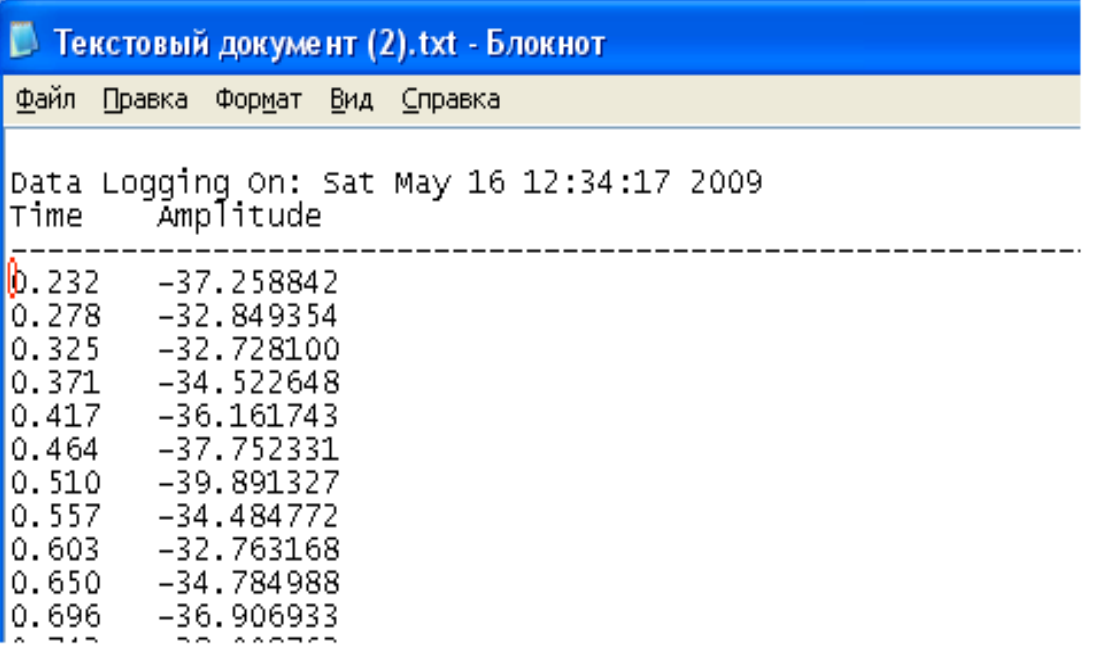

Промотайте документ до конца с помощью ползунка справа и зажав клавишу «Shift», установите курсор после последнего значения во втором столбце. Щелкните правой кнопкой мыши на выделенной области и из выпадающего списка выберите «Копировать».

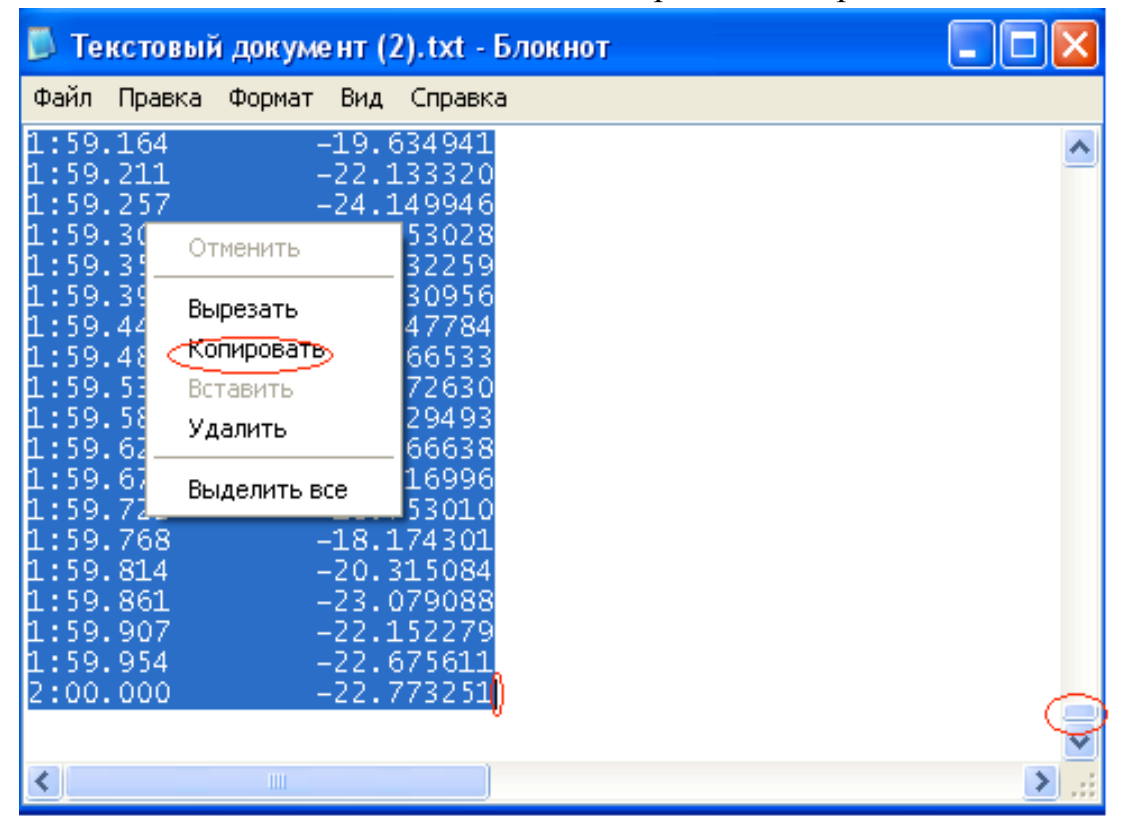

# 10.Сверните окно «SpectraLab».

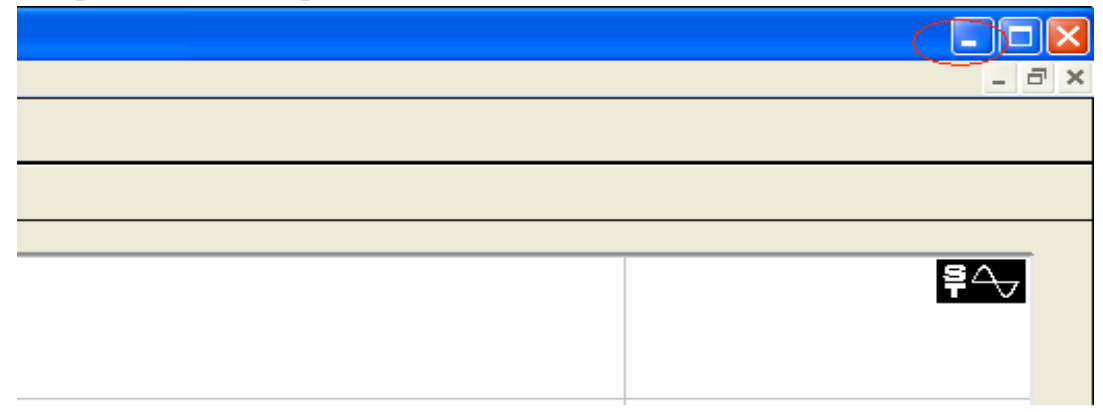

Откройте файл «Excel» «Лабораторная работа 1». Если первые два столбца заполнены, очистите их. Для этого нажмите правой кнопкой на заголовке столбца и выберите «Очистить содержимое».

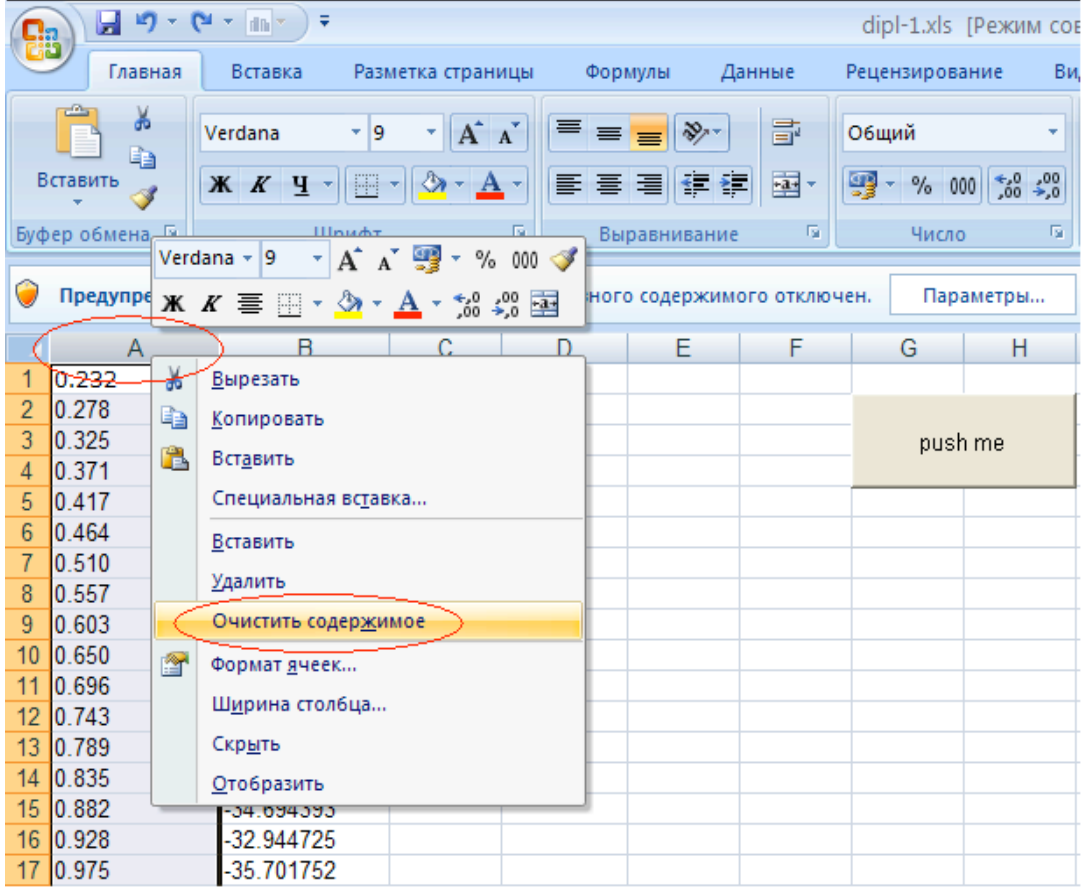

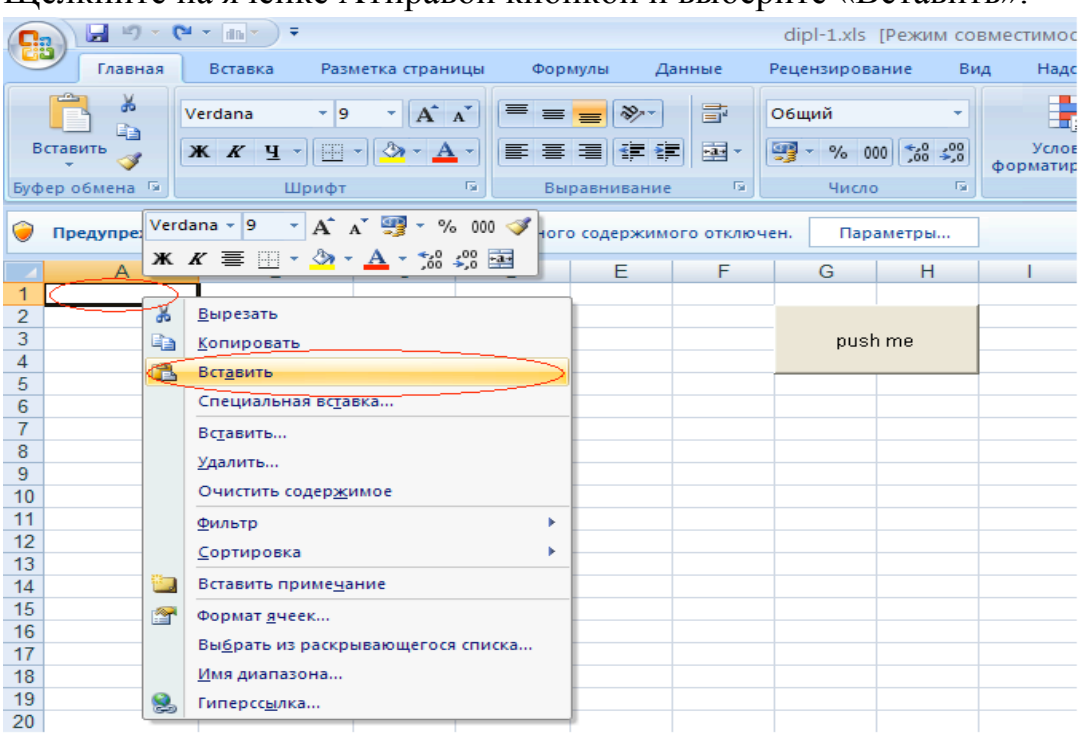

## Щелкните на ячейке А1правой кнопкой и выберите «Вставить».

11.Перед тем как нажать кнопку «Push me», разрешите запуск активного содержимого. Щелкните по закладке «Параметры», выберите «Включить это содержимое» и нажмите «Ok».

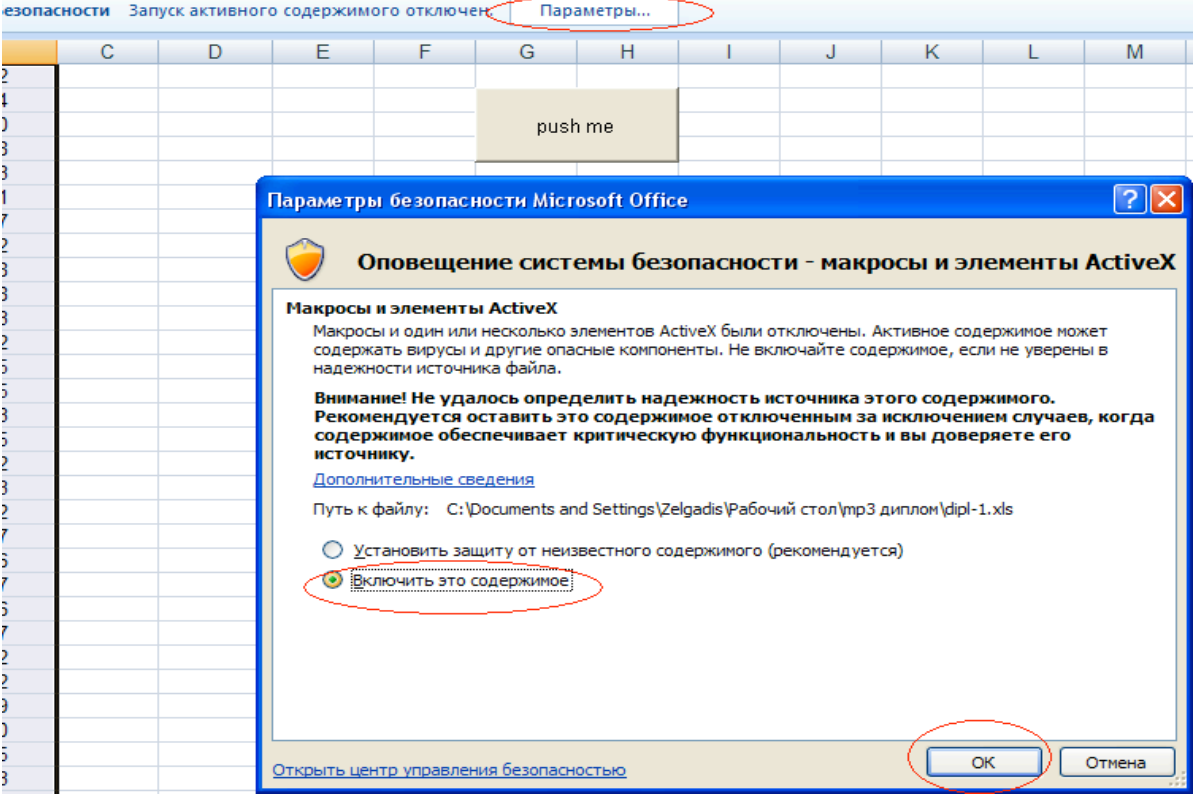

Далее нажмите на «Push Me». В открывшемся окне 2 кнопки: кнопка «Добавить значение» позволяет задавать пороги, при нажатии кнопки «Нарисовать график» выполняется построение графика. Нажмите «Добавить значение» и введите значения порогов. **Значение порога должны быть целым числом!** 

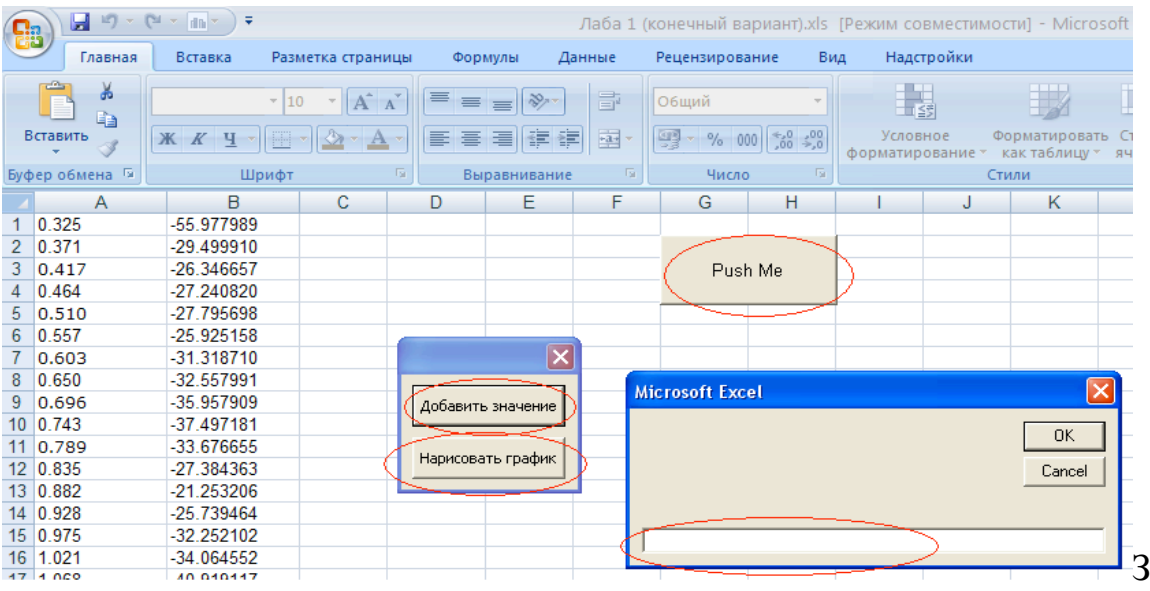

адавать пороги следует в порядке убывания. Например: -5, -10, -15 и т.д. Вы можете задавать значения через определенный интервал или выборочно, для того чтобы более точно отобразить нужные участки графика. Чтобы позднее произвести смещение графика, требуется найти значение порога, при котором вероятность превышения будет максимально близка к 0,5. Уменьшите интервал установки порогов до 1, когда значения вероятности близки к 0,5.

После того как вы ввели все значения, нажмите «Построить график». Закройте появившийся график, нажав на крестик.

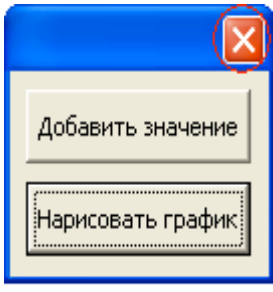

В столбце «D» отображаются исходные значения порогов. Программа оценивает значения вероятностей в столбце «F», выбирает наиболее близкое к 0.5. После выбора вероятности, берется значение соответствующего порога. Далее высчитывается разница между выбранным значением порога и величиной -35дБ (это значение соответствует вероятности 0,5 для теоретического распределения). Выполняется смещение экспериментального графика на рассчитанную величину. Столбец «E» отображает значения порогов после смещения. В столбцах «G» и «H» значения порогов и вероятностей для теоретического распределения.

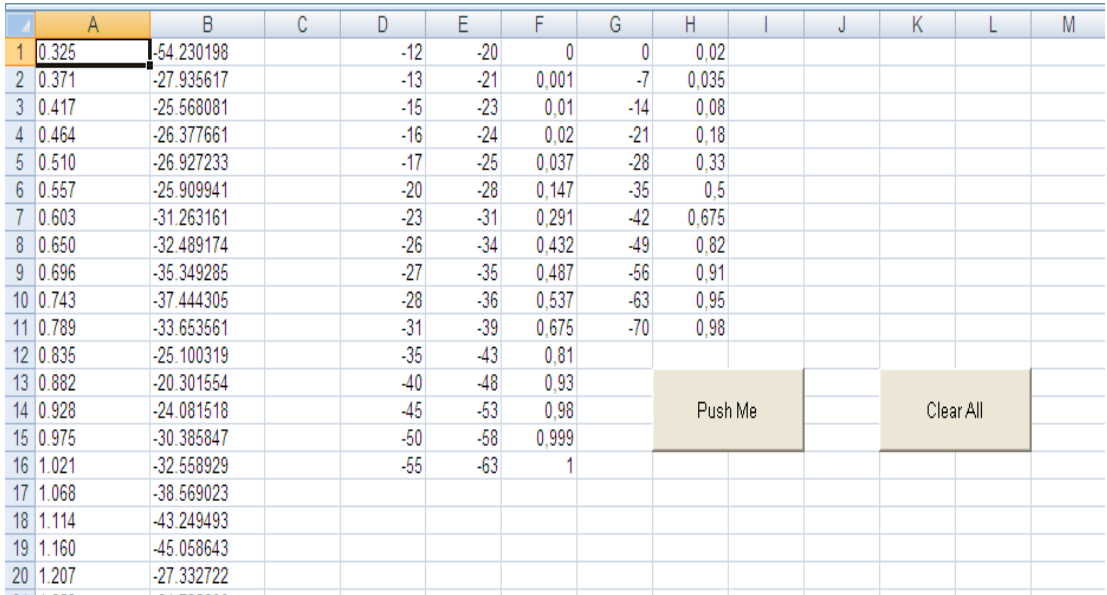

Для просмотра графиков, перейдите на страницу «graph», нажав на соответствующую закладку.

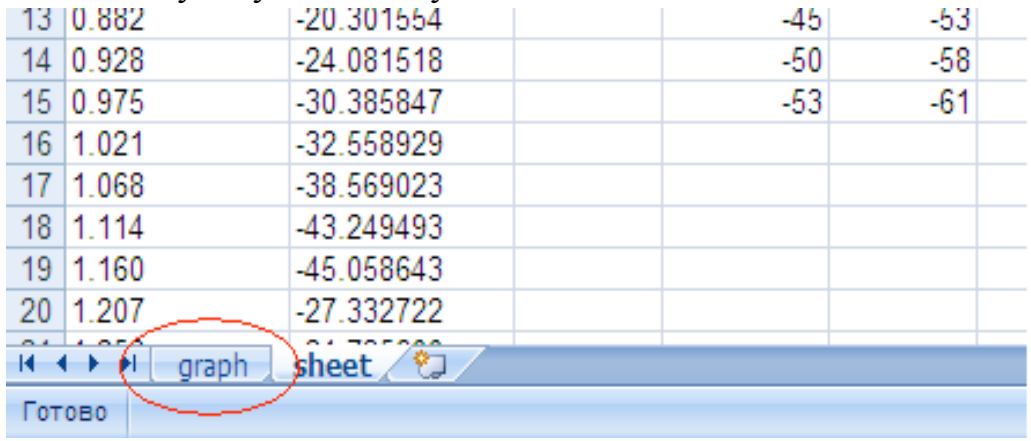

По легенде под графиком легко определить теоретический, экспериментальный и экспериментальный после смещения графики.

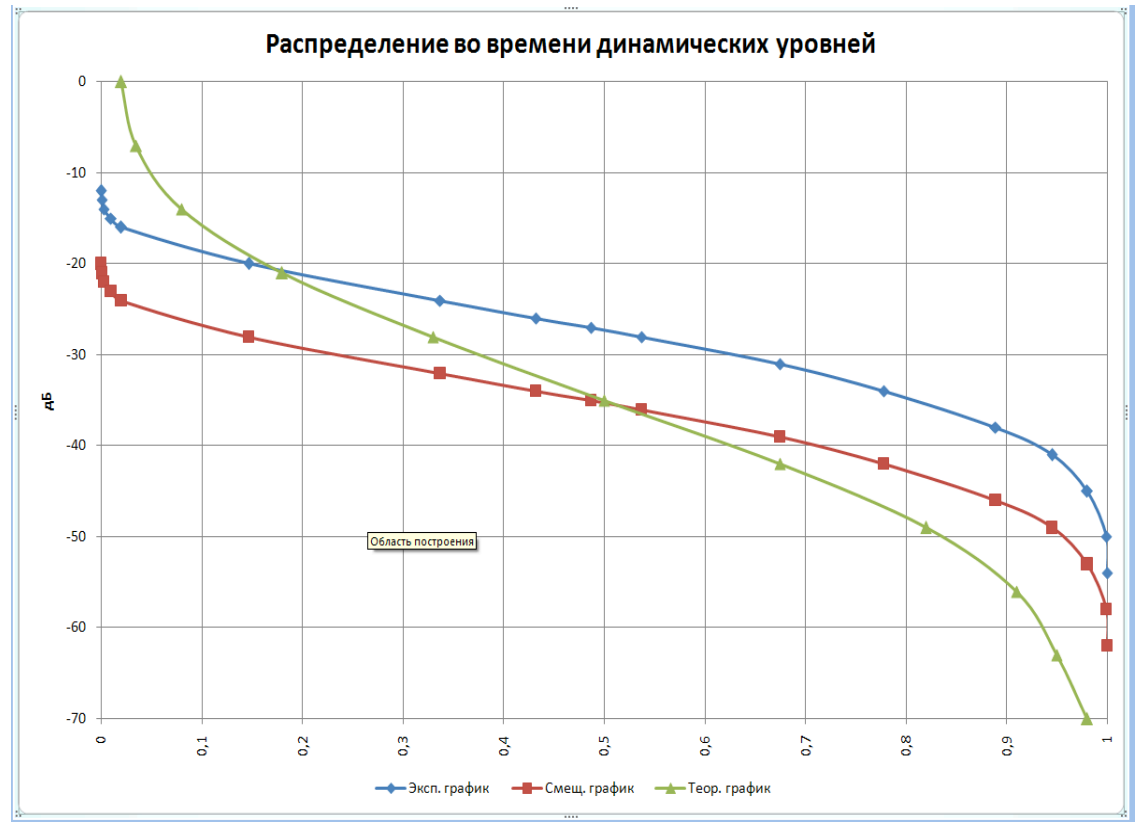

- 12.По графикам определите квазимаксимальный и квазиминимальный уровни. Затем вычислите динамический диапазон по формуле  $D = |N_{max} - N_{min}|$
- 13. Вычислите отношение . Для этого следует развернуть программу SpectraLab и включить удержание пиков (см. п.4). Затем запустите анализ снова. В окне «Peak Amplitude» снимите значение , а в окне «Total Power» значение . Переведите децибелы в ватты и произведите вычисление по формуле:  $\frac{P_{cp}}{P_{max}} = \left(\frac{U_{cp}}{U_{max}}\right)^2$ , где  $N_{cp} = 20lg \frac{U_{cp}}{0.775}$  и  $N_{max} = 2!$ .
- 14. Рассчитайте относительную погрешность по формуле указанной в задании к лабораторной. По графикам экспериментально полученного и гауссовского распределений находятся величины , при которых

получается наибольшее расхождение экспериментальных и теоретических значений

15.Чтобы сохранить данные для отчета, нажмите на кнопку «Office» в верхнем левом углу и выберите «Сохранить как».

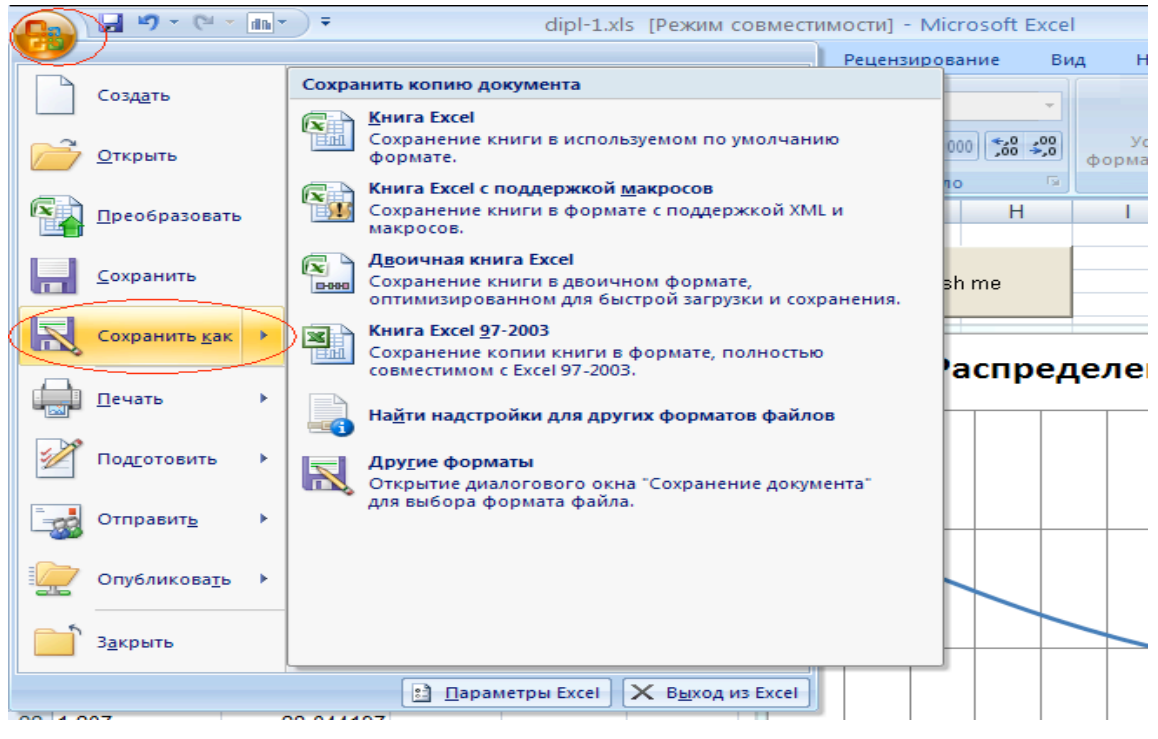

В нижней строке укажите тип файла: «Книга Excel (\*.xlsx)» если у вас Microsoft Office 2007 или «Книга Excel 97-2003 (\*.xls)» если у вас Microsoft Office 2003. Введите имя файла в верхней строке. Например Лабораторная1.xls для MS Office 2003 или Лабораторная1.xlsx для MS Office 2007. Нажмите на иконку «Мой компьютер», выберите диск, а затем папку, где следует сохранить документ.

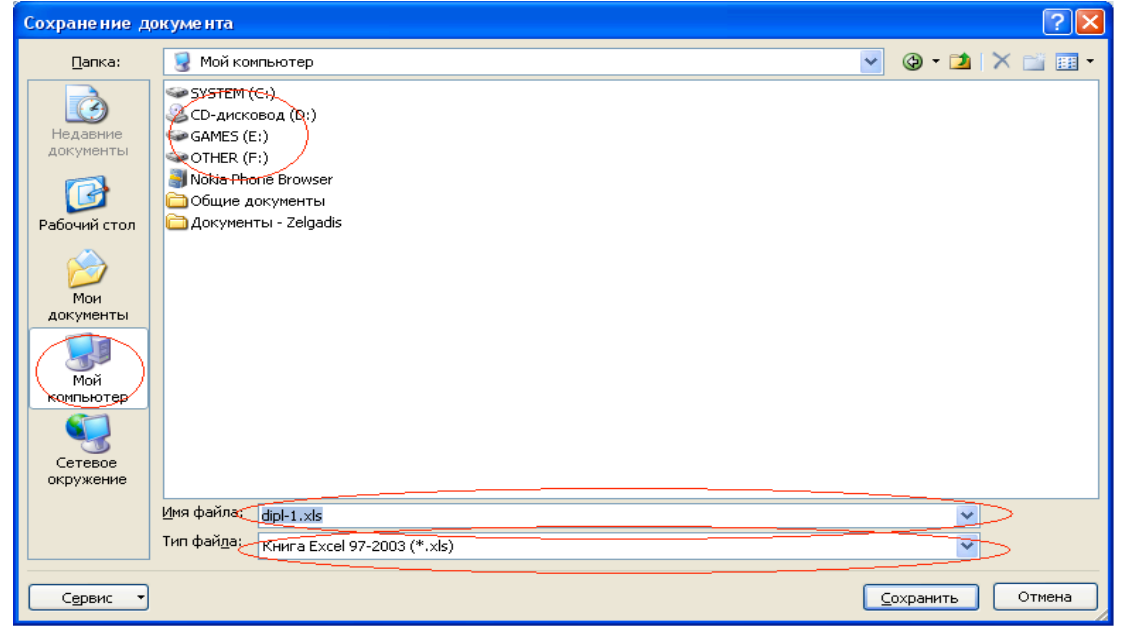

16.Закройте программу, нажав крестик в правом верхнем углу экрана. Если появится окошко «Сохранить изменения в файле?» нажмите «Нет».

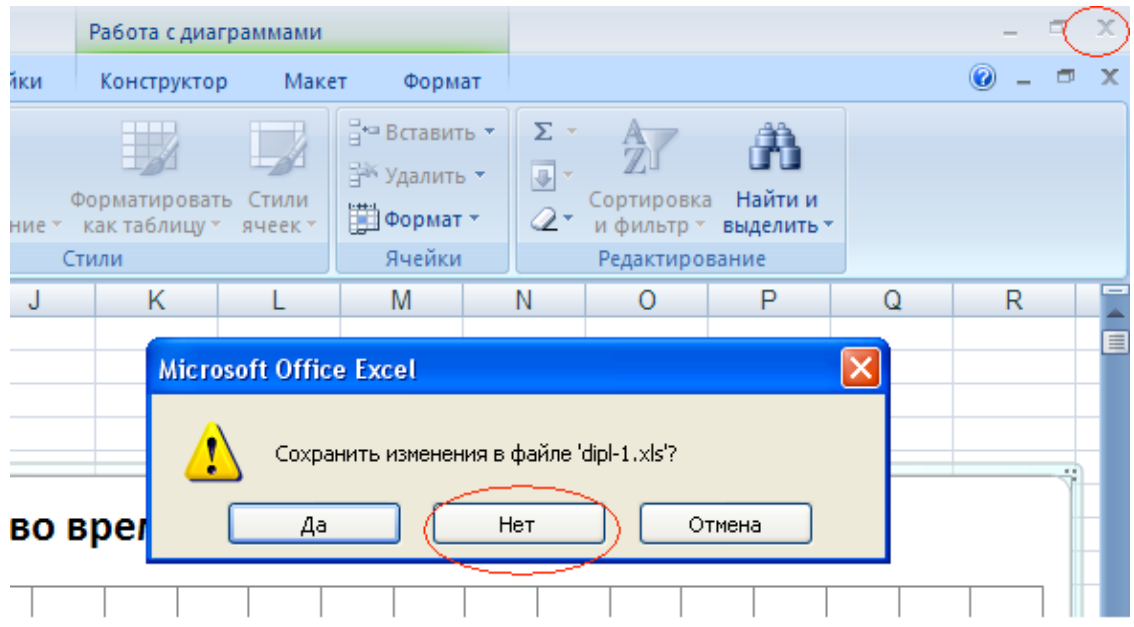

## **6. Содержание отчета.**

Отчет должен содержать:

- 1. Структурную схему лабораторной установки.
- 2. Наименование, характер и длительность исследованного отрывка.
- 3. Вычисленное отношение .
- 4. Графическую зависимость полученную экспериментально и теоретическую.
- 5. Расчет динамического диапазона для экспериментальной зависимости.
- 6. Величины относительных погрешностей, вычисленных по формуле, при применении распределения Гаусса.
- 7. Выводы.